#### **Group Students for Instruction**

**Click** the *Management Tools* folder **tab** on the *Main Menu.* **Enter** your **password** and **click** the *OK* **button**.

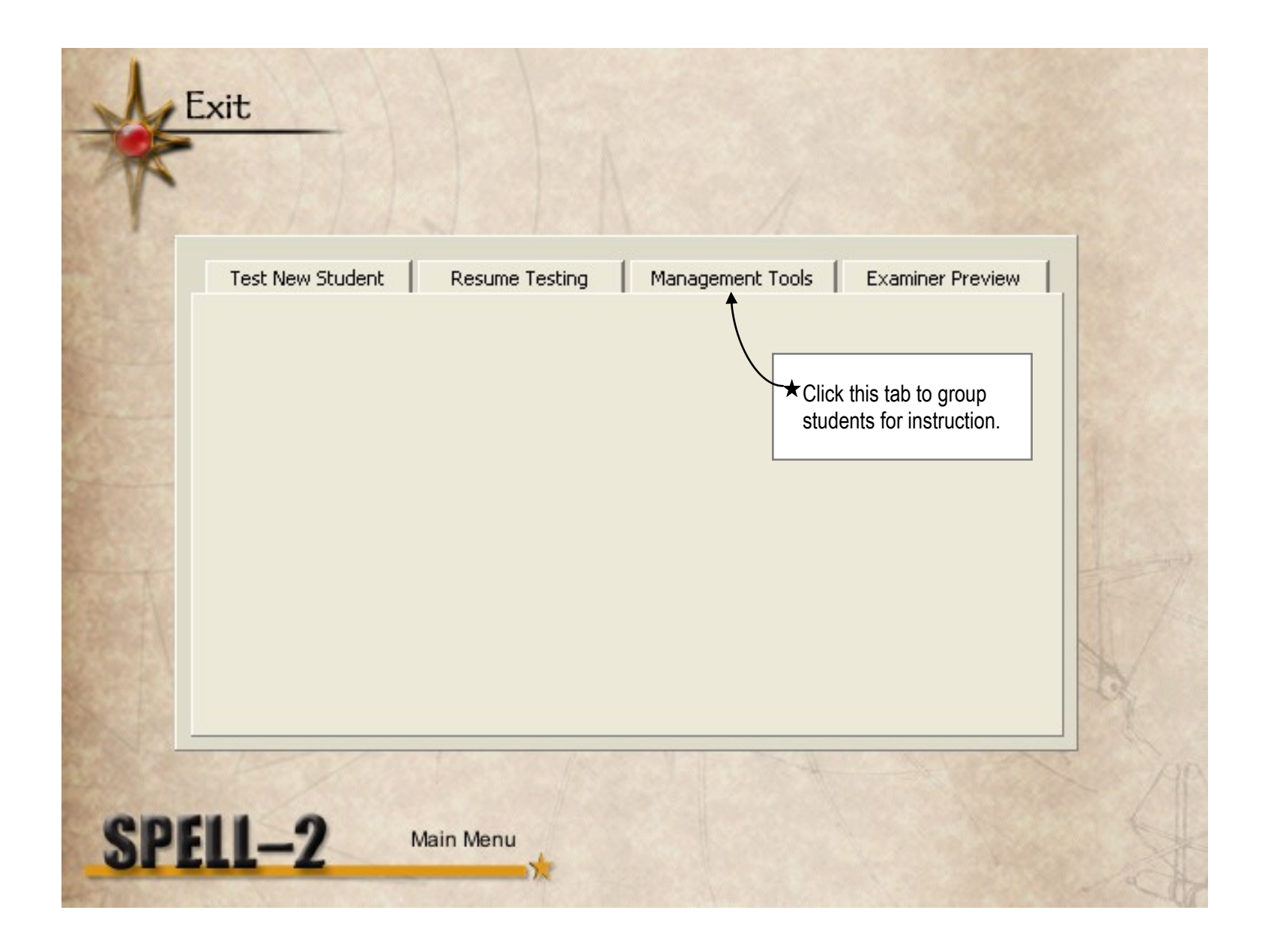

# **Access Student Grouping Tool**

**Click** the *Group Students* **button** found at the bottom of the *Management Tools* folder. **Note:** If there are many students, the *Student List* may take a few moments to appear.

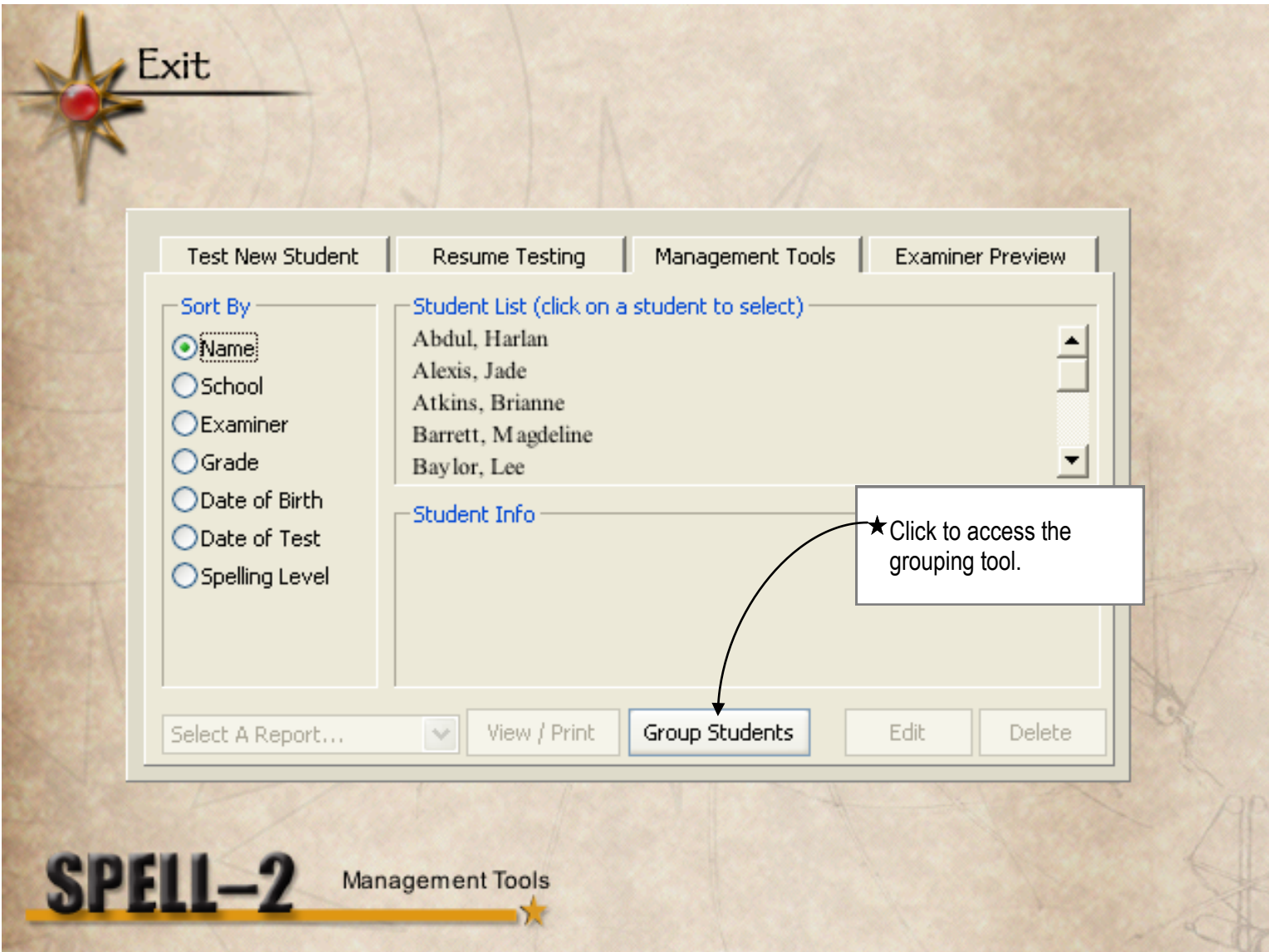

#### **Add Students from Another Database**

The *Student List* displays the names of all students contained in the "Testing Complete" database located on the computer that has the SPELL-2g software installed. To **add students** to this list **from another database**, **click** the *Add Students* **button** below the *Student List*.

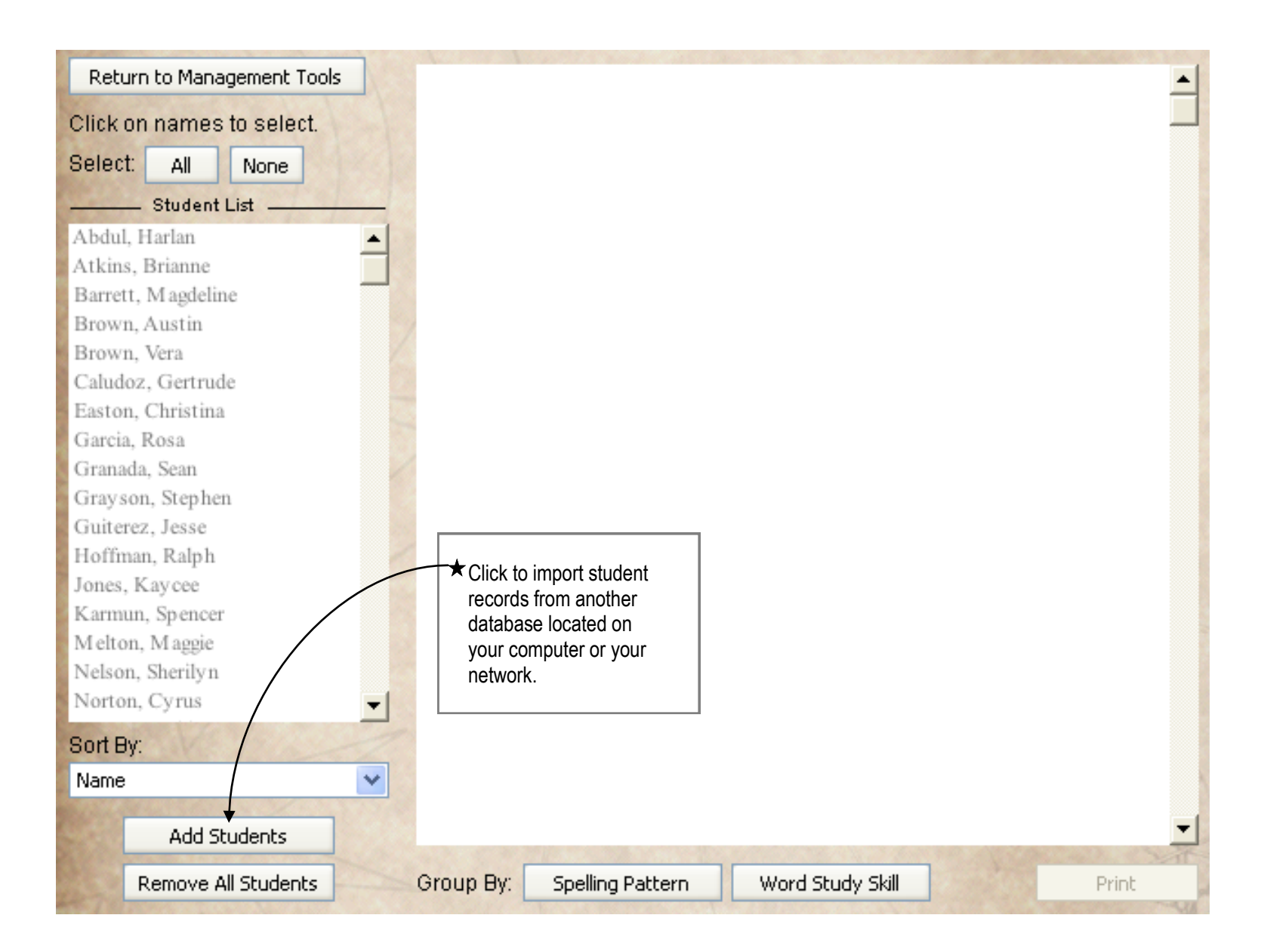

### **Navigate to the Database Location**

From the **Open** file window, **navigate** to the **folder containing** the **SPELL-2 data files** you wish to import.

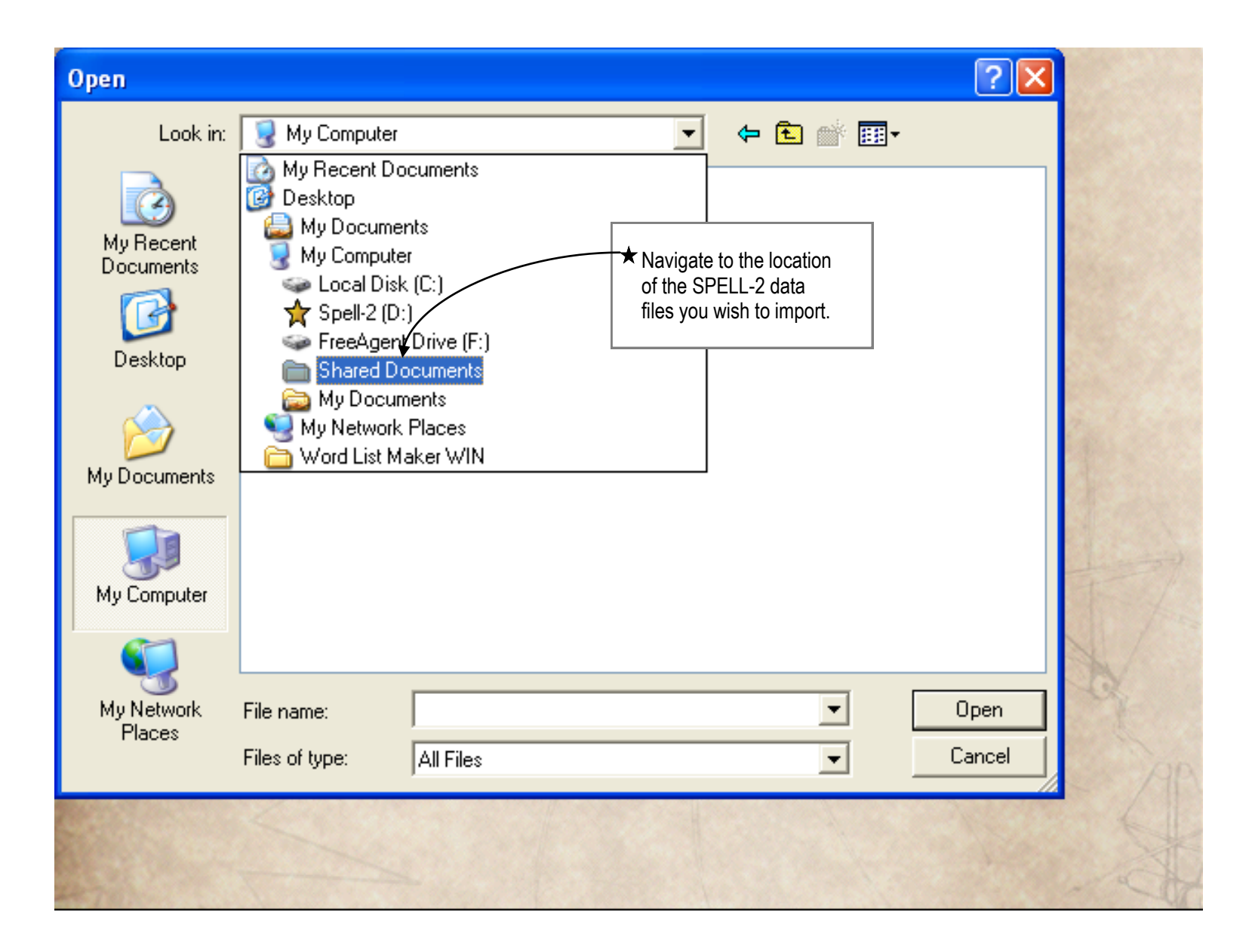

### **Select the Student Database File**

**Click** the **STUDENTS.V12 file** to select it (the file name will appear in the *File name* field), then **click** the *Open*  **button***.* **Enter** the **password** associated with **this** student data **file** and click the *OK* **button**. Students from the newly selected database will now be added to the *Student List* from the default database.

**CAUTION:** Never move or rename student data files; doing so will cause data reading errors.

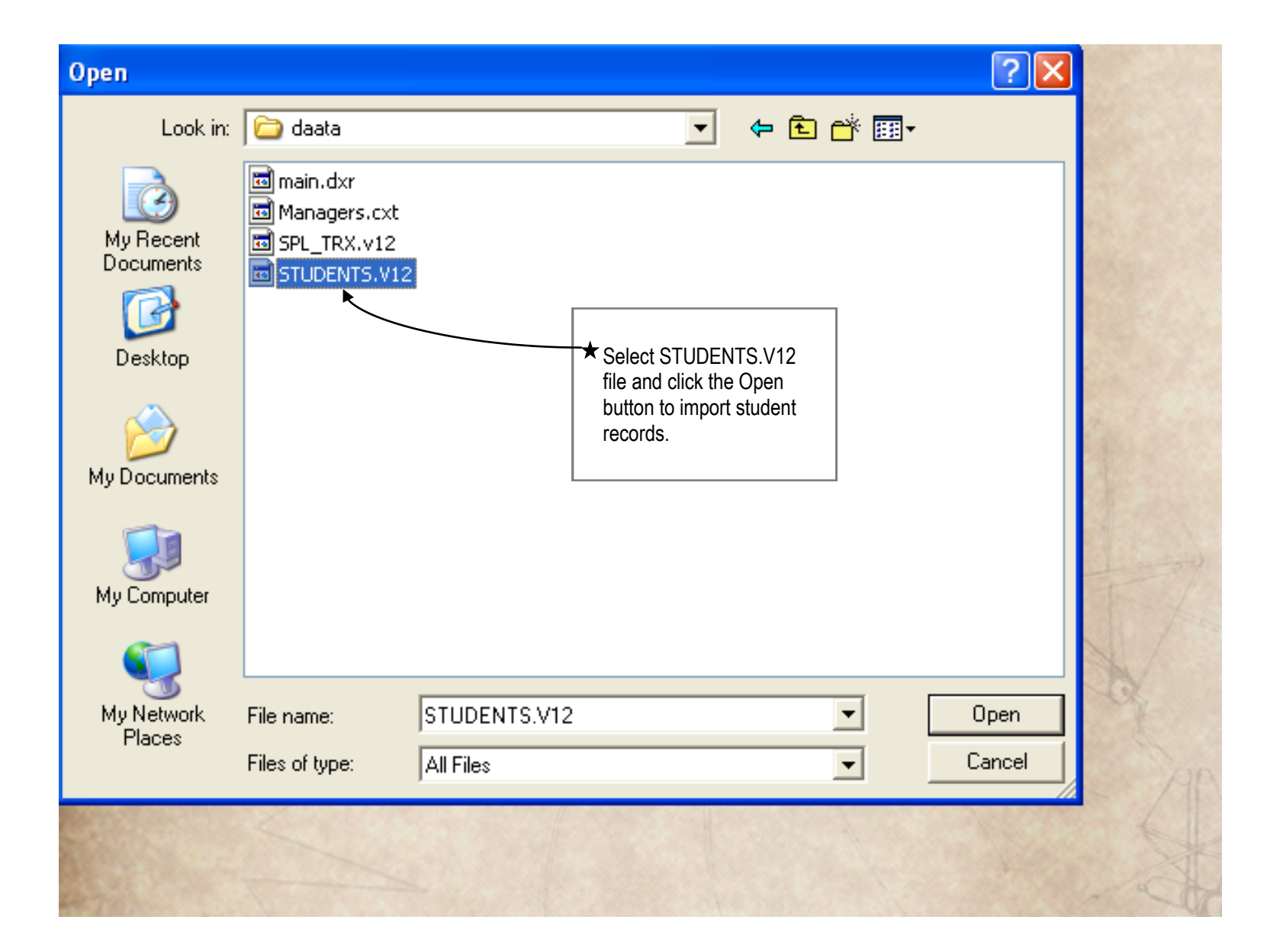

### **Clear Student List**

**Click** the *Remove All Students* **button** if you wish to **remove all names displayed** in the *Student List*. For example, to list only students from another database rather than combining them with the students from the default database, simply click the *Remove All Students* button first, then click the *Add Students* button to import student records from the other database.

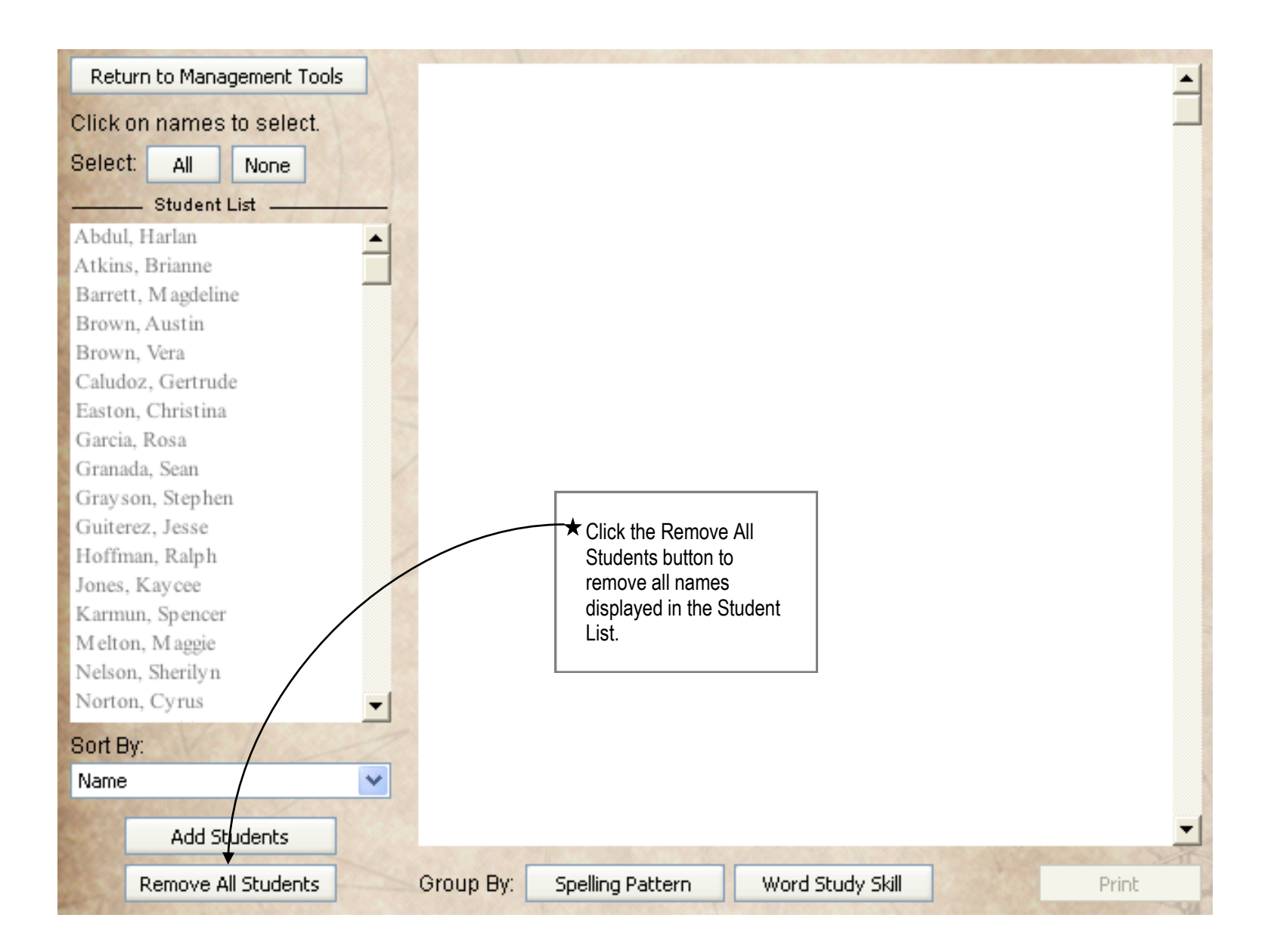

# **Organize Students into Instructional Groups**

The default display of the *Student List* **displays student last names** in ascending alphabetical order. Below the *Student List* field, **click** the **arrow** at the end of the *Sort By* **field** to **change** the **display order** of students. Students can also be sorted and displayed by School, Examiner, Grade, Date of Birth, Date of Test, or Spelling Level. Once students have been sorted, you will select names from the *Student List* to organize students into instructional groups.

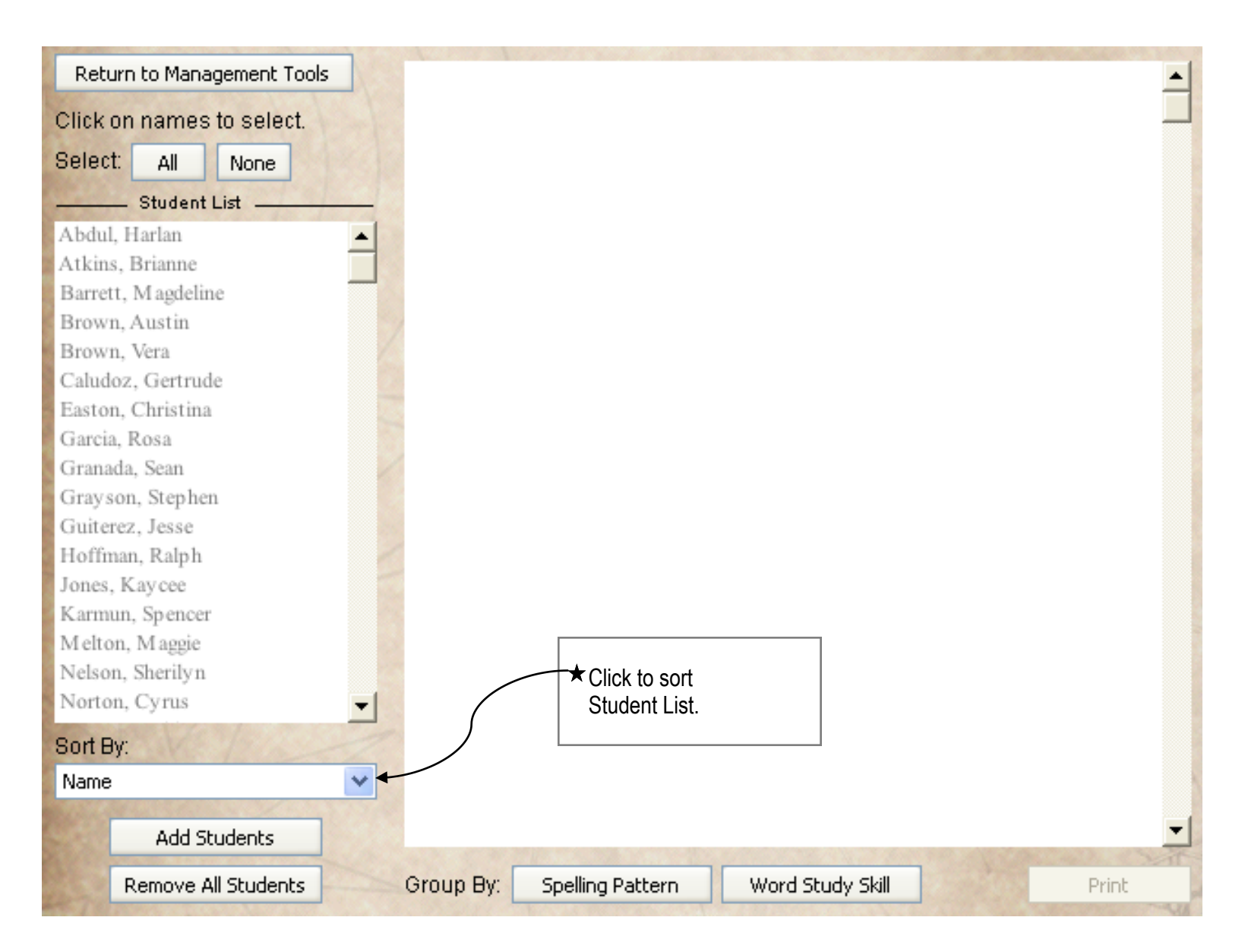

### **Organize Students into Instructional Groups**

**Click** the *All* **button** above the *Student List* to automatically **select all students**. **Click a name** in the *Student List* to **select** an **individual student**, using the scroll bar to move through the complete list. **Click a selected name** to **deselect** an **individual student**. **Click** the *None* **button** above the *Student List* to **deselect all students**.

**Note:** Selected student names will be black; unselected student names will be grey.

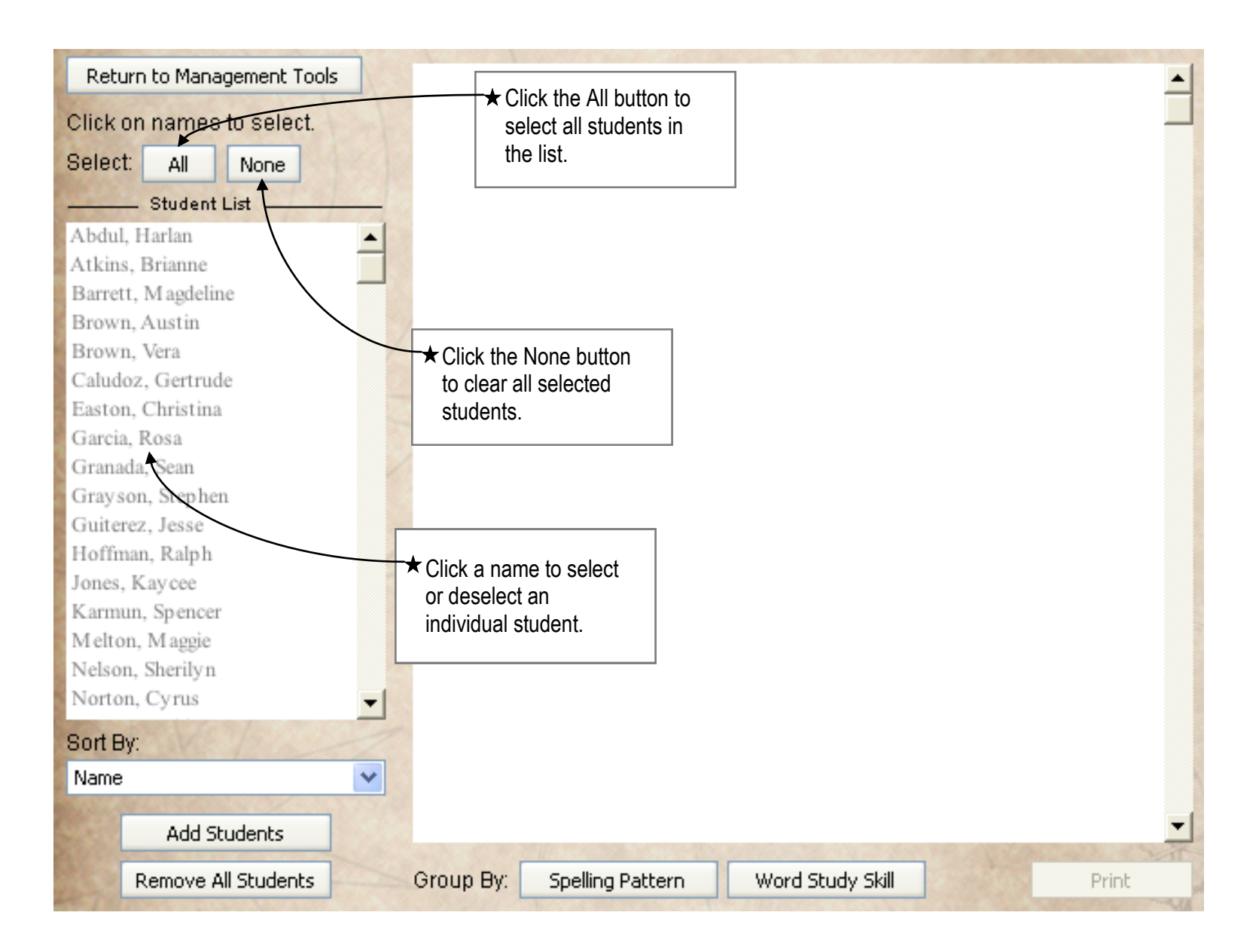

# **Organize Students into Instructional Groups**

Once you have selected your target students, **click** the *Spelling Pattern* **button** to **organize** them into instructional groups **based on spelling patterns** (short vowel e, hard consonant c, etc.) or click the *Word Study Skill* **button** to **organize** students into instructional groups **based on word study skills** (segmenting sounds, letter patterns and spelling rules, etc.).

To **exit** the *Grouping Tool* at any time, **click** the *Return to Management Tools* **button**.

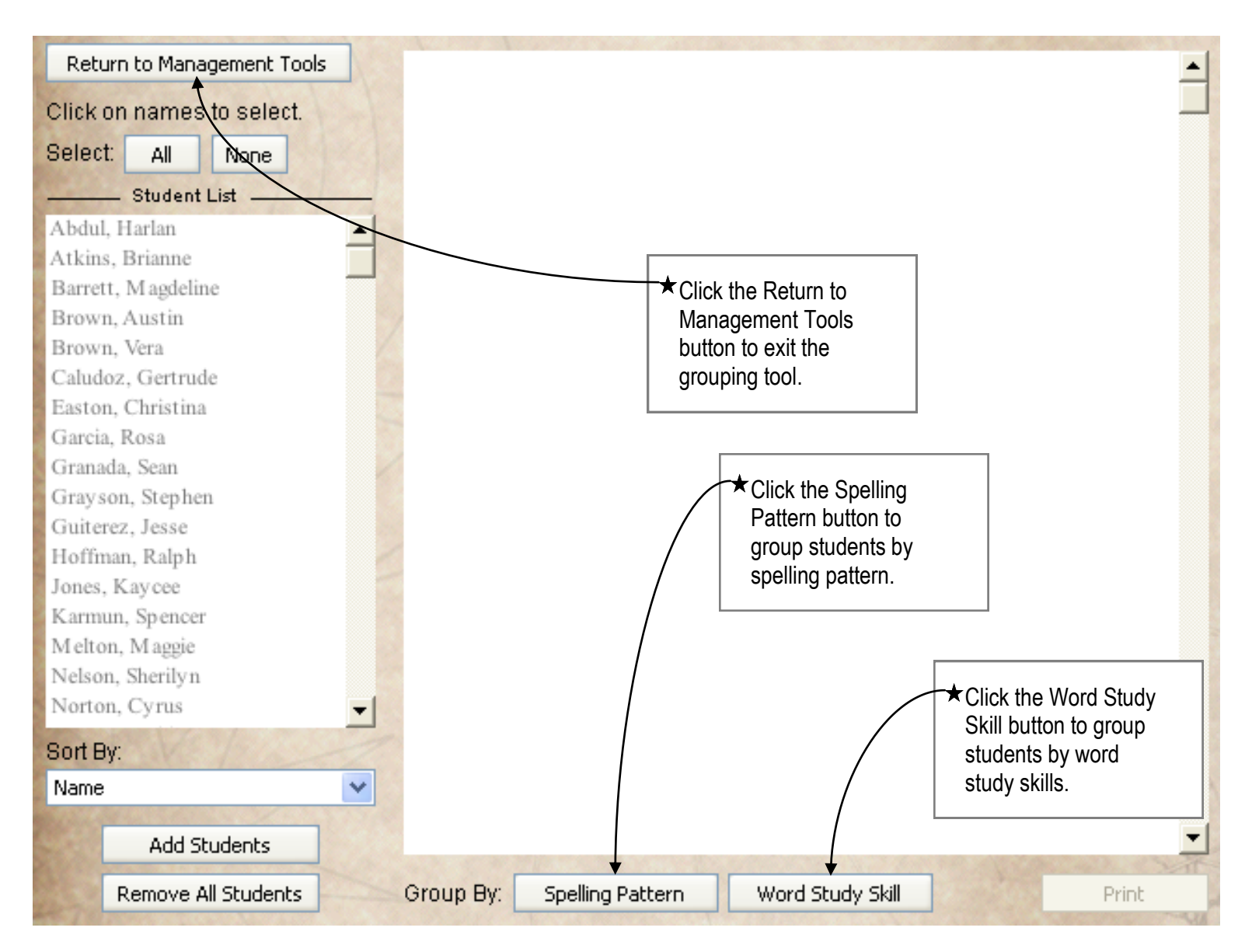

### **Group Instruction Report by Spelling Pattern**

Below, the report is organized by spelling pattern. For each spelling pattern, students are grouped according to the type of word study skill instruction they need to help master the spelling pattern. **Use** the **scroll bar** to **view** the **report on-screen** or **click** the *Print* **button** to **print the report**.

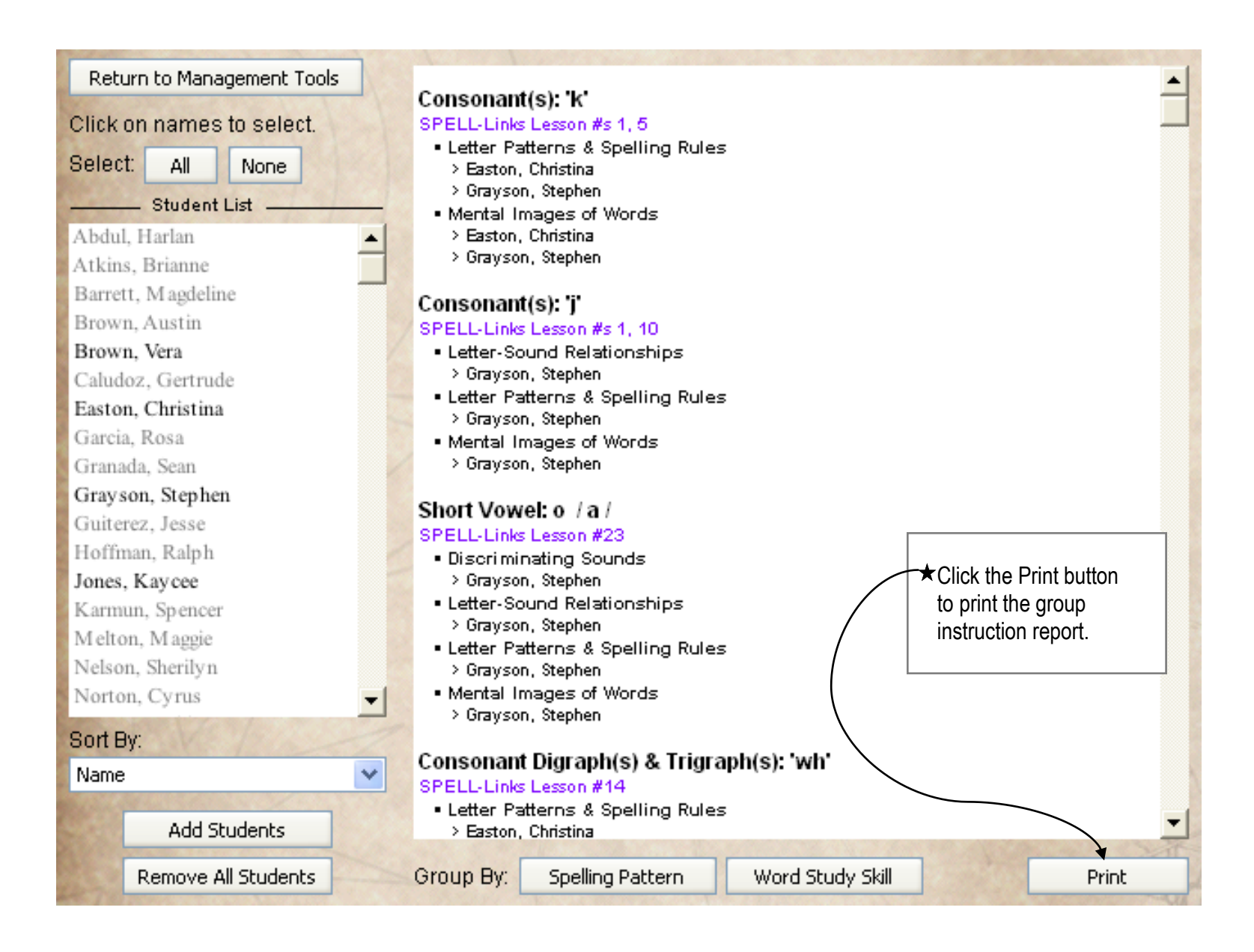

### **Group Instruction Report by Word Study Skill**

Below, the report is organized by word study skill. For each word study skill, students are grouped according to the spelling patterns for which they need this type of instruction. **Use** the **scroll bar** to **view** the **report on-screen** or **click** the *Print* **button** to **print the report**.

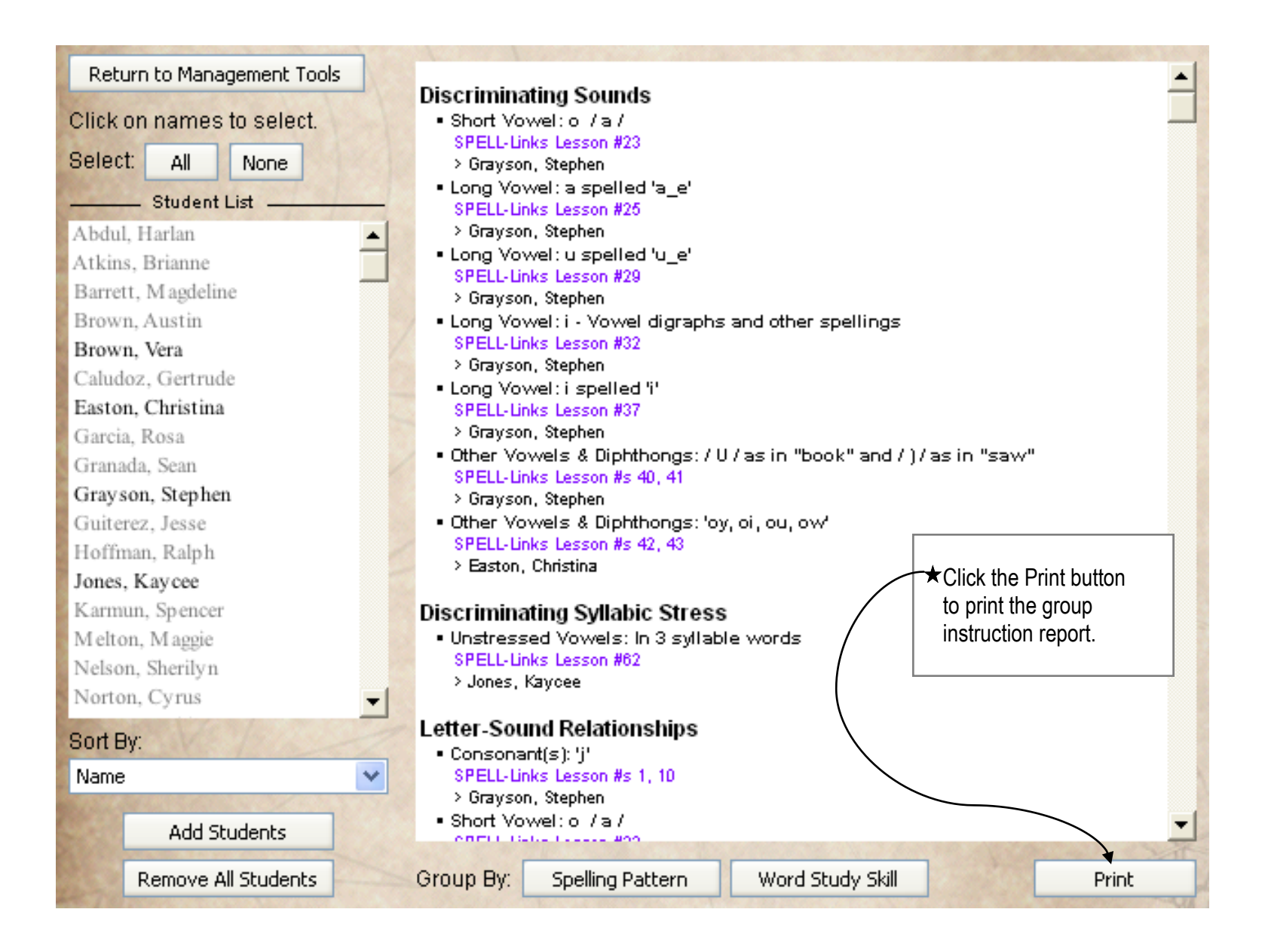